**Our Digital Future** = IMAGINE WHAT'S POSSIBLE...

ieMR Enterprise Scheduling **Management (ESM)** 

## **Add or remove clinics or slots**

**Note***:* Approval must be sought before adding slots from a resource's template.

## **Add an adhoc clinic**

Ad hoc clinics can be managed directly by the end user and local clinic staff. If a longer term template change is required, this will be undertaken by the LCCH OPD Management Team. The associated paperwork is required to be submitted for these requests.

1. Locate the resource in the relevant book.

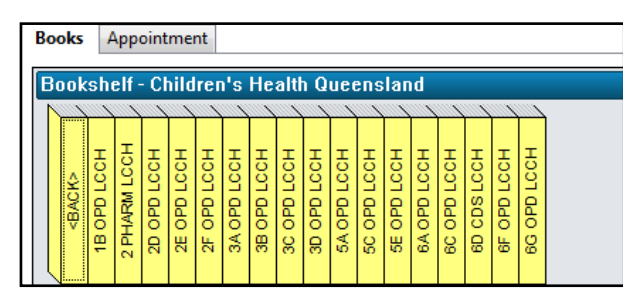

2. If the resource is not templated to work on the corresponding day, they will not automatically appear. Select view, empty schedules. **Note:** It is recommended that after you perform

the template creation, you go back and untick empty schedules.

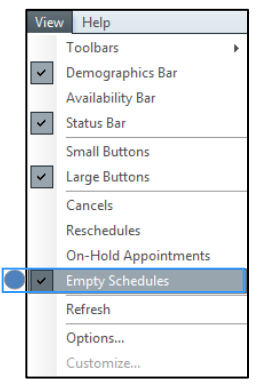

3. Right click in the appointment grid under the resource heading. Select slots, add slots.

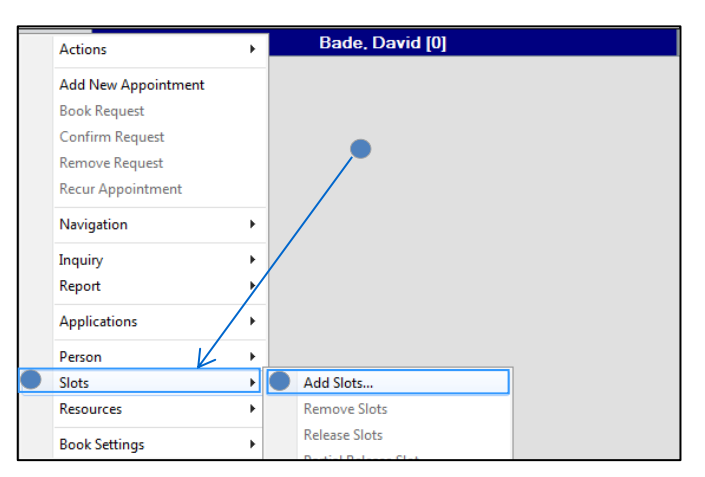

- 4. Ensure the time interval is selected as five minutes. Expand the all Slot types heading, then type LCCH and the first few letters of the appointment type you are searching for (e.g. LCCH Ortho). This will perform a speed search.
- 5. Drag the appointment to the correct time in the schedule.

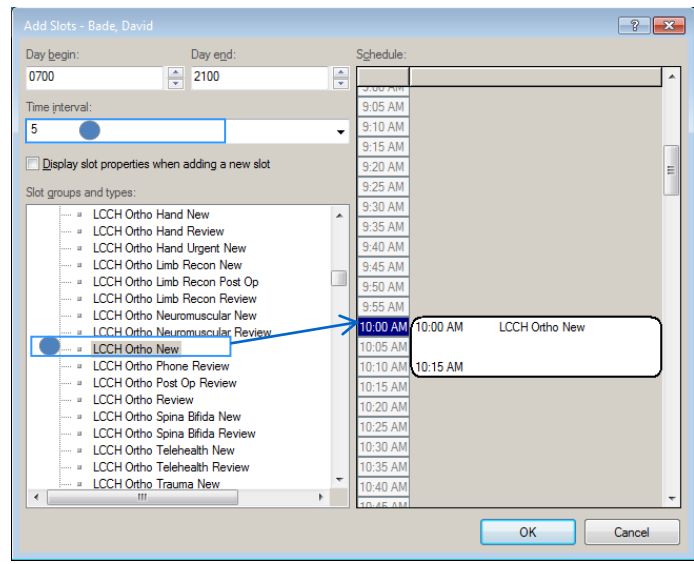

**Note:** To change the defaulted duration of the slots, right click the slot and select slot properties.

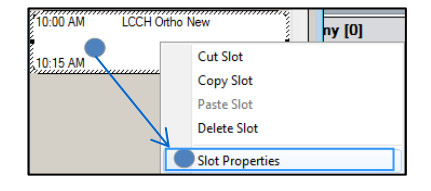

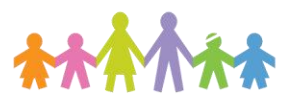

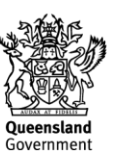

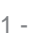

**Our Digital Future** MAGINE WHAT'S POSSIBLE...

ieMR Enterprise Scheduling **Management (ESM)** 

6. Continue to build your template by dragging slots to the appropriate time. You can select new and review appointments as appropriate. You can copy a slot by right clicking, copy. Right click on the new time, paste.

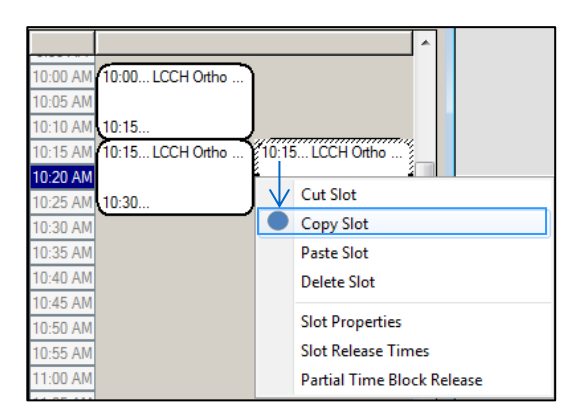

7. Once you are happy with the ad-hoc template click OK to save. If you click cancel, the template will not be saved.

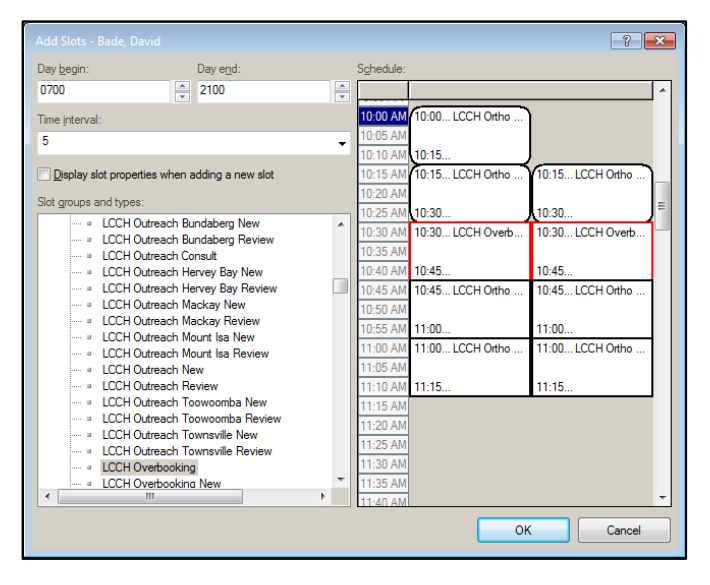

8. The template will now be reflected in the clinician's schedule. Remember to click view, and turn off empty schedules.

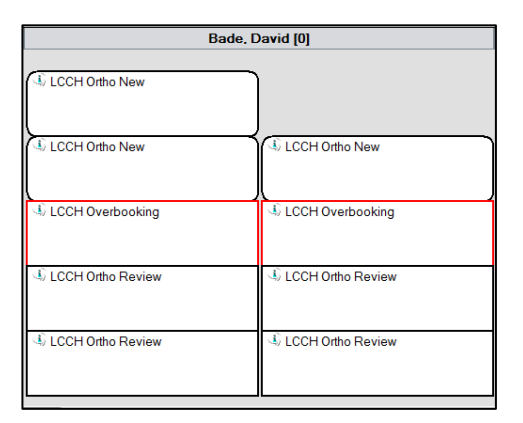

## **Remove slots from a clinic**

**Note***:* Approval must be sought before removing slots from a resource's template. To assist in identifying who has removed slots, team leads are able to run specific reports from the Discern Explorer menu.

- 1. Locate the template that you wish to modify in the relevant book.
- 2. Click on the slots you wish to remove. You can select multiple slots by holding Ctrl and clicking on multiple appointments.
- 3. Select actions, remove slots. A warning box will appear. Click yes.

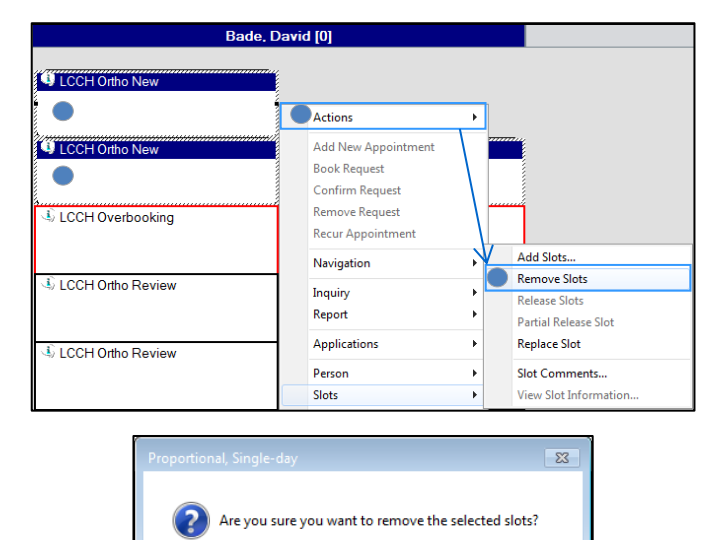

**O** Yes

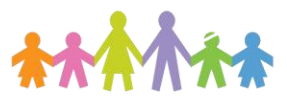

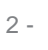

**No** 

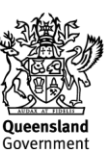

## **Our Digital Future** = IMAGINE WHAT'S POSSIBLE...

ieMR Enterprise Scheduling **Management (ESM)** 

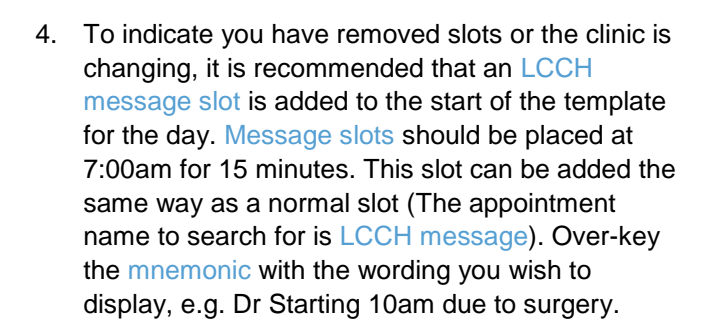

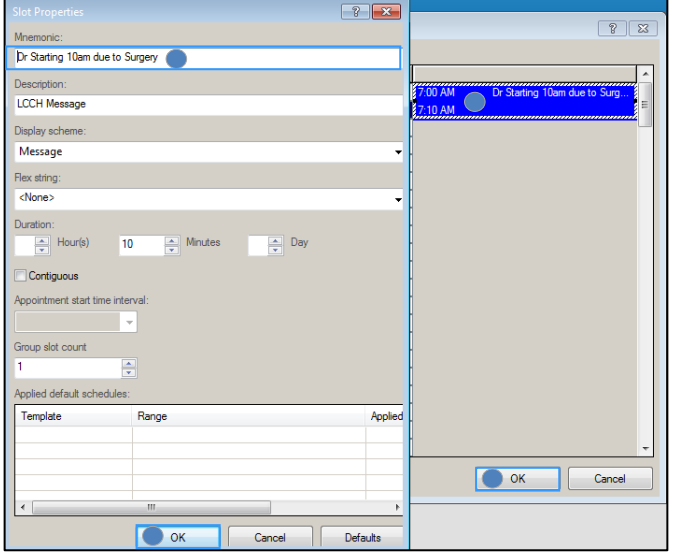

5. The required slots are now removed and there is a message indicating why the template has been reduced.

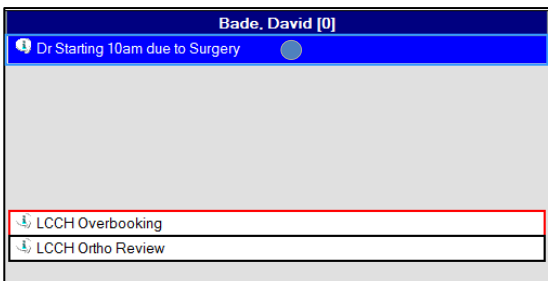

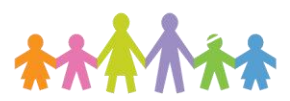

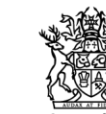